# One by One, I'll Never Get Done:

Automating the Discard Process in Alma

Miriam C. Nauenburg Serials and Electronic Resources Cataloger University of West Georgia

nauen@westga.edu

**GUGM 2021** 

## Overview

- The problem; the solution
- Discard workflow
- Analytics preparation
- Day One processes
- Day Two processes
- Summary

# UWG 's Previous Discard Procedure

- We deleted items from the catalog (and removed OCLC holdings) piece by piece
  - We did not have an automated discard process for physical items, only e-books

# So What Changed?

- In Alma, the following developments caused us to reconsider our workflow:
  - A high-priority liaison weeding project that sent hundreds of items to the Technical Services area, typing up carts and work space
  - A campus Surplus office request to provide title lists for surplussed library materials
  - The many mouse clicks required by Alma to delete each item, which caused physical discomfort and reduced efficiency

### UWG's New Discard Procedure

- Our new automated workflow has the following advantages:
  - One cataloger can withdraw ~200 items (~4 carts) in one sitting
  - Errors are reduced or eliminated
  - The only manual repetitive motion is the scanning of the books on the cart and the "Discard" stamping, which can be assigned to others if necessary
  - Carts are not tied up as long in the Technical Services area
  - A title list can be provided to the campus Surplus office
  - The Surplus office's pickup schedule and weekly volume limits are natural brakes on the project, allowing catalogers time to pursue other projects

## DISCARD WORKFLOW

### **UWG Discard Process**

- 1. Liaison librarians or the Stacks Specialist bring carts of weeded material to Technical Services
- 2. Catalogers withdraw material and remove OCLC holdings using a two-day process
  - Day One: Withdraw items and bib in Alma via manual job
  - Day Two: Review any exceptions or errors, batch delete holdings in OCLC, and check for USG last copies
- 3. Catalogers archive surplus title lists and prepare discard carts for pickup by Asset Management staff

Today's presentation will focus on step 2.

# Discard Process: Day 1

#### Notepad:

Scan the barcodes on the cart

#### **Analytics:**

Add barcodes to discard cart report template; save as a surplus title list

#### Alma:

Create itemized set

#### Alma:

Run Withdraw Items job

## Discard Process: Day 2

#### Analytics & Alma:

Review any bibs not deleted by Withdraw Items job

## Connexion client:

Batch delete holdings

#### **Analytics:**

Check for USG last copies

#### **Analytics > Excel:**

Request surplus pickup and send title lists to Asset Management office

### **ANALYTICS PREPARATION**

# Institutional Analytics: Discard Cart Report Template

- This template is the basis for each discard cart's surplus title list
- To ensure easy access by others in Analytics:
  - Save the template in your institution's shared folders
  - Add the template to your Favorites
  - Consider keeping all title lists in a dedicated folder in Analytics, or save them locally

## Discard Cart Template: Fields to Add

- Barcode
  - Add a filter on this column
- Title
- Title (Filing)
  - UWG adds a primary sort to this field and hides the column in the results
- Description
  - UWG renames this field 'Volume/Year' and adds a secondary sort to this field
- Author
- ISBN
- ISSN

- Publisher
- Publication Date
- Process Type
- Lifecycle
- Bibliographic Lifecycle
- MMS ID
- OCLC Control Number (035a)
  - UWG adds conditional formatting\* to distinguish OCLC numbers of bib records that were not deleted by the Withdraw Items job

<sup>\*</sup>In the Criteria tab of your report, select OCLC Number (035a) > 'Column Properties' menu option > 'Conditional Format' tab > Add Condition > Bibliographic Lifecycle equals 'In Repository' > Edit Format > 'Style' tab, then decide on your formatting. UWG uses the cell background color #FF0000, a loud bright red.

# NZ Analytics: Last Copy Report Template

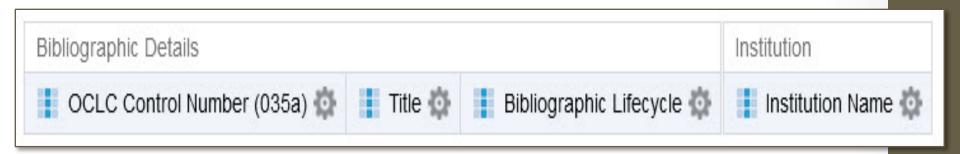

- Add these fields to the report:
  - OCLC Number 035a
    - Add a filter on this column
  - Title
  - Bibliographic Lifecycle
  - Institution Name

## NZ Last Copy Report: Tips

- Do save your NZ report in a dedicated folder for your institution in Shared Reports > Galileo Network > Reports
- Don't access your NZ report from your institutional Analytics (Shared Folders > GALILEO Network > Reports)
  - Why? Per ExL: "When a member institution runs a report acquired from the Network Zone, only data of that member institution is displayed"
- Don't add an 'Institutional Name' filter or a 'Bibliographic Lifecycle' filter to your NZ report
- Don't open NZ Analytics and your institutional Analytics at the same time in the same browser

## DAY ONE PROCESSES

# "Day One" Basis of Activity: Barcode File

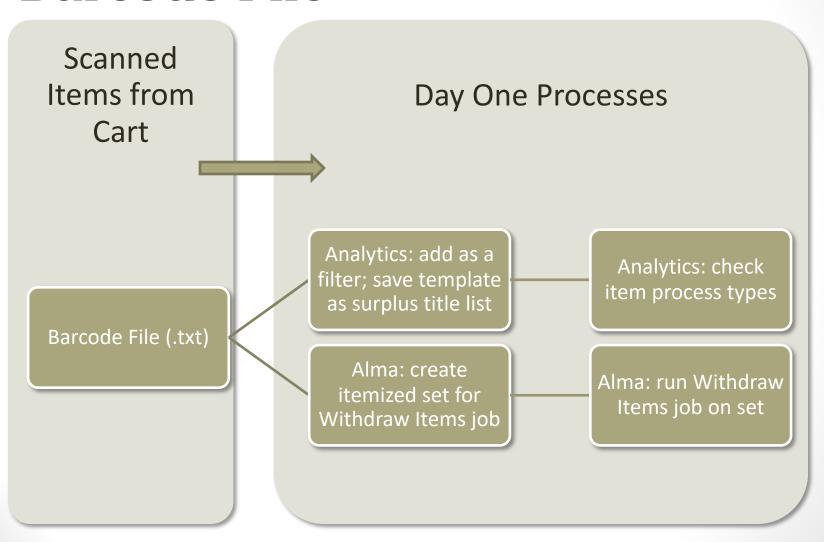

# Before you Begin...

- Tape a numbered slip to the cart, which will also be the name of your surplus title list
- This slip will follow the discard cart on its journey through the discard process

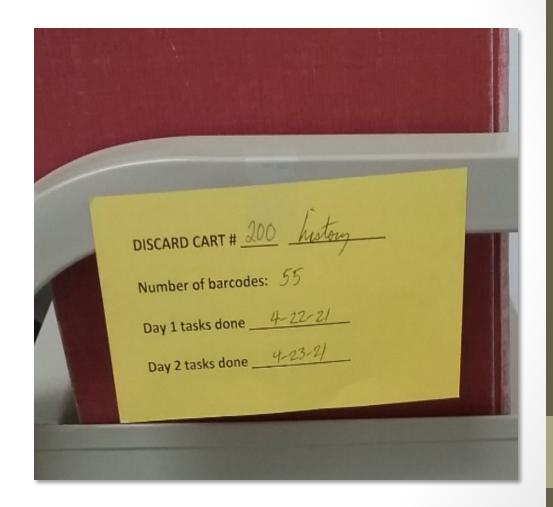

## Create Barcode File

- Scan the items on your cart into a Notepad++ file
  - Add the heading: Barcode
  - Scan one barcode per line
  - After scanning, compare the number of barcodes in your file with the number of items on your cart
- This file will be used to
  - Build the Alma set for the Withdraw Items job
  - 2. Create the surplus title list for that cart

- 1 Barcode
- 2 50704001478953
- 3 50704001176342
- 4 50704001898697
- 5 50704001898705
- 6 50704001980768
- 7 50704001980776
- 8 50704011118714
- 9 50704011118904
- 10 50704011118870
- 11 50704011118755
- 12 50704011119282
- 13 50704011118839
- 14 50704011118797
- 15 50704011118672

## Create Surplus Title List

- Paste the barcodes into the discard cart report template and "save as" to create your surplus title list
  - Example: UWG uses the naming convention discard cart 27 EDUCATION, based on the cart slip
  - This surplus title list will be the basis of your Day Two processes (more on this later)

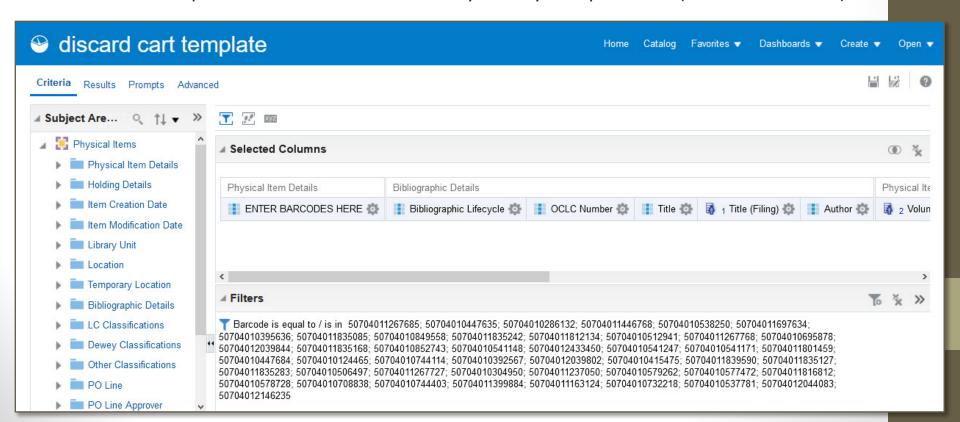

## Resolve Item Process Types

Any assigned process types should be resolved before withdrawing the items from Alma. Here is what UWG does:

| Process Type                                                                 | How to Resolve                                                                                                    |
|------------------------------------------------------------------------------|----------------------------------------------------------------------------------------------------|
| Acquisition, Missing, Technical-<br>Migration                                | If no notes in item record, scan in item* and return to cart                                                                                                    |
| Requested, Transit, Lost, Lost & Paid, Claimed Returned, On Hold Shelf, Loan | Refer to Circulation department; scan in item if directed to do so                                                                                                    |
| In Process                                                                   | <ol> <li>Scan in item to see current work<br/>order department</li> <li>Refer to appropriate staff, or clear<br/>the In Process status if permitted to<br/>do so</li> </ol> |

<sup>\*</sup>Fulfillment > Resource Requests > Scan In Items

## Create Alma Set

- Admin > Manage Jobs and Sets > Manage Sets
- Click Add Set > Itemized, and enter the following parameters:
  - ✓ Set name: [same as your Notepad file]
  - ✓ Set content type: Physical items
- In the File box at the bottom, browse to your Notepad++ file
- Click Save to submit a job to add members to the set
- The system will email a report when the set is ready
  - Check the "Records with exceptions" value in the report to see any errors

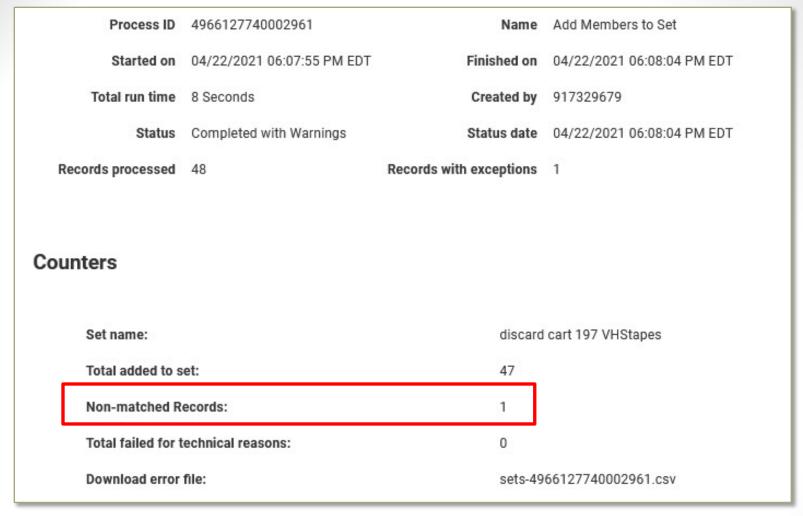

### Add Members to Itemized Set: Job Report

Non-matched records are usually due to an absent or incorrectly entered barcode. For more information about these items, check the error file: Navigate to **Admin > Monitor Jobs > History**; search for the job ID (listed in the email as "Process ID"); then click the *Action* button and select *Report* to download the error file.

## Run Withdraw Items Job

- Admin > Manage Jobs and Sets > Run a Job > Withdraw Items
  - ✓ Select the set you created previously
  - ✓ Parameters: Delete holdings; delete bibliographic records that have no other holdings
- The system will email a report when the job completes
  - If any items are listed in the "Report Table" section of the report, double-check them on Day Two (after Analytics is updated with the bib lifecycle information)

#### Report Table

| Error Type       | Barcode        |
|------------------|----------------|
| Item has chron   | 50704000516167 |
| Item has enum    | 50704000399085 |
| Item has enum    | 50704000399077 |
| Item has PO Line | 50704013124538 |

### Withdraw Items: Job Report

- Items with enumeration or chronology are deleted by the Withdraw Items job
- Items linked an active PO line are **not** deleted by the Withdraw Items job

# Wait 24 hours for the ETL process to update data in Analytics

## DAY TWO PROCESSES

# "Day Two" Basis of Activity: Surplus Title List

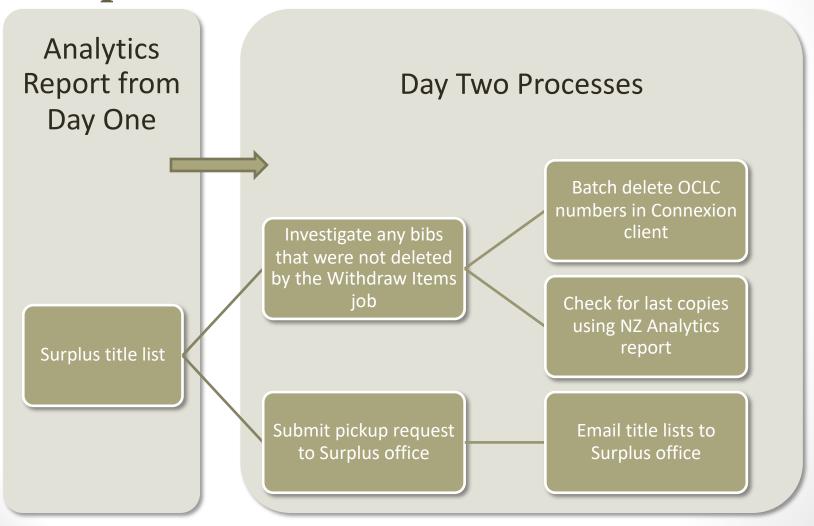

## Prepare OCLC Number File

- Copy the OCLC numbers from the surplus title list, to a Notepad file
  - Enter the numbers only; the system will ignore any characters preceding the OCLC numbers
  - If the surplus title list shows that any bib records were not deleted, investigate those bibs before adding their OCLC numbers to your Notepad file
    - The example below shows UWG's conditional formatting for the 'OCLC Control Number (035a)' field

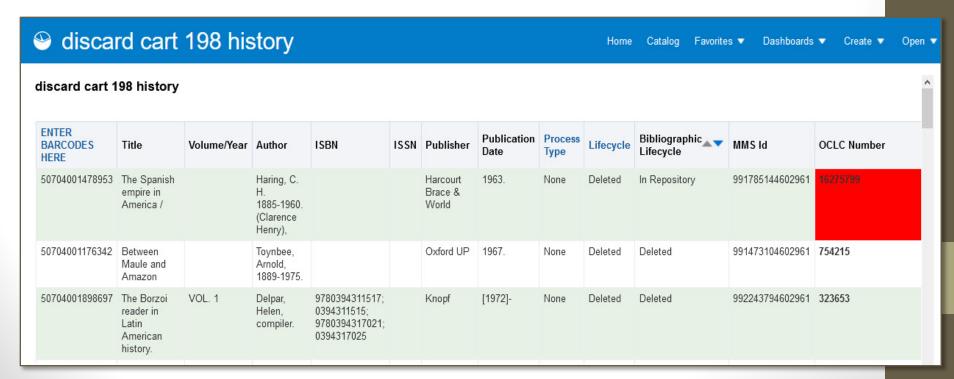

# Review any Bibs not Deleted by Withdraw Items Job

Here are some common scenarios identified at UWG:

| Situation                                                                                                    | How to Fix                                                                                    | Delete<br>OCLC<br>Holdings? |
|----------------------------------------------------------------------------------------------------|-----------------------------------------------------------------------------------------------|-----------------------------|
| Missing or lost items remain on the bib.                                                                         | Suppress the bib and delete OCLC holdings in accordance with UWG lost and missing procedures. | Yes                         |
| Additional volumes of a multi-part monograph remain on the bib, but the 866 summary holdings need to be updated. | Give the discarded item(s) to the serials cataloger to update the 866 and the OCLC LHR.       | No                          |
| Additional copies remain on the bib.                                                                             | No fix required!                                                                              | No                          |

## Connexion Client Preparation

- Tools > Options > Authorizations
  - Make sure you have an authorization set as the default
- Tools > Options > Batch
  - Check box next to "Display batch reports automatically" and, optionally, "Print batch reports automatically"
- For more information on batch processing, refer to the <u>Connexion client documentation</u>

## Batch Delete OCLC Holdings

#### **Batch > Holdings by OCLC number**

- 1. Browse to your OCLC number text file and click *Import*
- Decide if you want to delete the source file
- 3. Tick the box next to *Delete Holdings,* and click *OK*

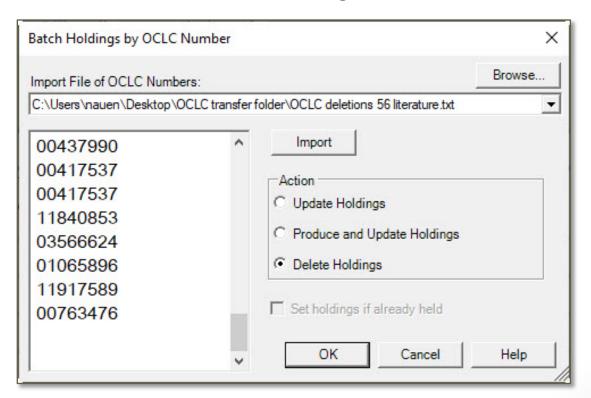

# Batch Delete OCLC Holdings (cont.)

 After the system deletes your holdings, a confirmation report will display in the client, which will also alert you to any errors

#### Batch Holdings by OCLC Number Report

Session ID cnxs01.prod.oclc.org-38214-k0go87yc-k0r3hx

Report Start Time 2019-09-12T08:30:34-04:00

Session Duration 00:00:17.5891608

Bibliographic exports reported 0
Authority exports reported 0

#### Successful Actions (44)

| Control # | Title                                                                                                    | Record Action  |
|-----------|----------------------------------------------------------------------------------------------------|----------------|
| 01067938  | Anthology of modern Hebrew poetry, selected by S.Y. Penueli and A. Ukhmani.                                                        | DeleteHoldings |
| 02696272  | Architects of Yiddishism at the beginning of the twentieth century : a study in<br>Jewish cultural history / Emanuel S. Goldsmith. | DeleteHoldings |
| 02632601  | Ashes out of hope : fiction by Soviet-Yiddish writers / edited by Irving Howe and Eliezer Greenberg.                               | DeleteHoldings |
| 00817387  | Asian PEN anthology / edited by F. Sionil Jose and with an introduction by<br>Norman Cousins.                                      | DeleteHoldings |
| 00346891  | Dun Karm, poet of Malta. / Texts chosen and translated by A.J. Arberry.                                                            | DeleteHoldings |
| 00325381  | East river : a novel / Translation by A.H. Gross.                                                                                  | DeleteHoldings |

## Check for Last Copies

- Last Copy in Georgia policy is available on the <u>Cataloging wiki</u>
- The last copy check can be done at any point in the discard process; do what works for your institution
- You can also check last copies using the Last Copy app; ask GIL Support for details

# NZ Analytics: Last Copy Report

- To check for last copies, open your NZ report and paste your OCLC numbers into the 'OCLC Control Number 035a' filter
- A last copy will show either as a single row (see highlighted example below) or as multiple rows, each with a Bib Lifecycle of 'Deleted'

| 747105 In search of Ali Mahmoud : an American woman in Egypt / | Deleted                                             | University of West Georgia  |                            |
|----------------------------------------------------------------|-----------------------------------------------------|-----------------------------|----------------------------|
|                                                                | In Repository                                       | Savannah State University   |                            |
|                                                                |                                                     | South Georgia State College |                            |
|                                                                |                                                     | University of Georgia       |                            |
| 7580027                                                        | Institutiones : book II, chapter V /                | Deleted                     | University of West Georgia |
| 7836024 Modern Mauritius : the politics of decolonization /    | Modern Mauritius : the politics of decolonization / | Deleted                     | University of West Georgia |
|                                                                |                                                     | In Repository               | Columbus State University  |
|                                                                |                                                     |                             | Georgia State University   |
|                                                                |                                                     |                             | University of Georgia      |

# Prepare Carts for Pickup by Asset Management (aka "Surplus Office")

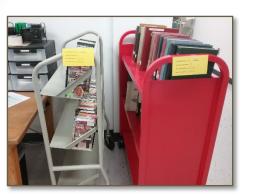

#### **Technical Services**

Stamp items as discarded

Delete any last copies from title lists and remove from carts

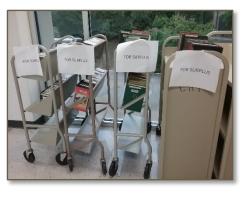

#### **Back Hallway**

Add 'For Surplus' signs to carts

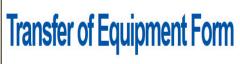

Asset Management

#### **Email & Web Form**

Request surplus pickup

Email title lists to Asset Management Coordinator

## **SUMMARY**

## Tips and Tricks

- In Analytics, save your discard cart report template as a Favorite in one of your institutional shared folders
- Handle any assigned process types before running the Withdraw Items job
- Check the following job reports and handle any problems before proceeding:
  - 'Add Members to Itemized Set' job report, to confirm that all scanned barcodes from your cart were added to the set
  - 'Withdraw Items' job report, to confirm that all items in your set were withdrawn from Alma
  - OCLC holdings deletion report, to confirm that all OCLC holding were removed
- When checking last copies, access your NZ Analytics report from the NZ, not your institutional Analytics

## **QUESTIONS?**